## **LED show User Manual**

# Setup & Environment Introduction

LEDshow is designed for LED program play and management. It mainly applied to full color

LED display, both synchronous and asynchronous control system.

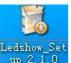

LICS\_Setup.exe, running install wizard

| instanter | Language                            |           |
|-----------|-------------------------------------|-----------|
|           | Please select the language of the i | installer |
|           | English                             |           |
|           | ОК С                                | ancel     |

Select language and click OK

Double click

| 🕑 LedShow 2.1.5 Setup |                                                                                                    |
|-----------------------|----------------------------------------------------------------------------------------------------|
|                       | Welcome to the LedShow 2.1.5<br>Setup Wizard<br>This wizard will guide you through the installation of LedShow<br>2.1.5.<br>It is recommended that you close all other applications<br>before starting Setup. This will make it possible to update<br>relevant system files without having to reboot your<br>computer.<br>Click Next to continue. |
|                       | Next > Cancel                                                                                                    |

Click Next to continue;

| Choose Install Location                                                                                                    | E      |
|----------------------------------------------------------------------------------------------------|--------|
| Choose the folder in which to install LedShow 2.1.5.                                                                                                    | 1      |
| Setup will install LedShow 2.1.5 in the following folder. To install in a d<br>Browse and select another folder. Click Install to start the installation |        |
|                                                                                                    |        |
|                                                                                                    |        |
| Destination Folder                                                                                                    |        |
| Destination Folder C:\Program Files\GZECSR\LedShow                                                                                                    | Browse |
| CI\Program Files\GZEC5R\LedShow                                                                                                    | Browse |
|                                                                                                    | Browse |
| CI\Program Files\GZECSR\LedShow<br>Space required: 54.6MB                                                                                                | Browse |

Browse distination folder if necessary, click Install to start the installation.

## Running

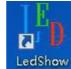

After installation, Click LedShow shortcut on desktop

| I <sup>®</sup> ∋ Starting Setup |                            |  |
|---------------------------------|----------------------------|--|
|                                 | Synchronous                |  |
| PC                              | connect 105 cards directly |  |
|                                 | Asynchronous               |  |
|                                 | Using 202, 505, 508 Card   |  |
|                                 | C Remember                 |  |
|                                 |                            |  |

## Set PC's IP address

Set up your IP address using the following format:

Default IP of Asynchronous Card (505 Card) is 192.168.2.249 and 255.255.255.0.

It is **BEST** to set the IP address as following if there is no special condition.

| eneral                                                                                                  |                                                                                                    |     |      |      |
|----------------------------------------------------------------------------------------------------|----------------------------------------------------------------------------------------------------|-----|------|------|
| ou can get IP settings assigned<br>his capability. Otherwise, you r<br>for the appropriate IP settings. | need to ask your net                                                                                             |     |      |      |
| Obtain an IP address auto                                                                               | matically                                                                                                    |     |      |      |
| Ouse the following IP addres                                                                            | ss:                                                                                                    |     |      |      |
| IP address:                                                                                             | 192 . 168                                                                                                    | . 2 | . 2  |      |
| Subnet mask:                                                                                            | 255 . 255 . 25                                                                                                   |     | 5.0  |      |
| Default gateway:                                                                                        |                                                                                                    | 8   | 4    | 1    |
| Obtain DNS server address                                                                               | automatically                                                                                                    |     |      |      |
| Use the following DNS serv                                                                              | and the second second second second second second second second second second second second second second second |     |      |      |
| Preferred DNS server:                                                                                   |                                                                                                    |     |      |      |
| Alternate DNS server:                                                                                   |                                                                                                    |     |      | 1    |
| Validate settings upon exi                                                                              | t                                                                                                    | ſ   | Adva | nced |

# Synchronous System

## **Receiving card**

LEDshow works with control card type YC-LC105. Below figure show YC-LC105 card

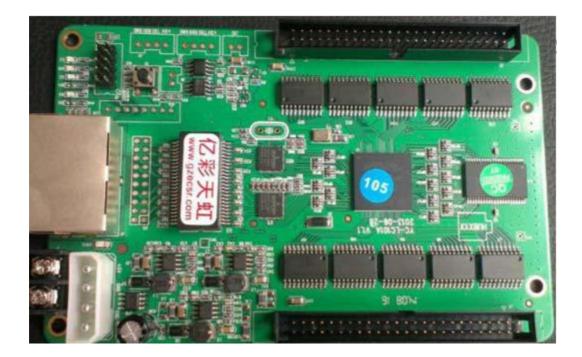

YC\_LC105 card contains 2 Ethernet ports. Either one can work with

input/output Ethernet cable (T568B International Standard).

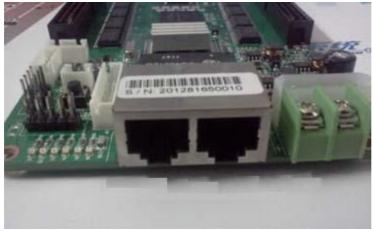

One end of the Ethernet cable connects to YC\_LC105 card. The other end insert

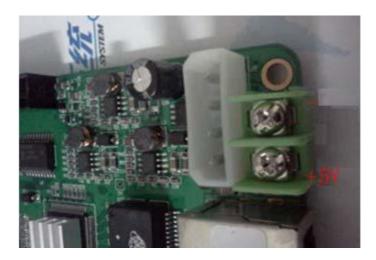

Make sure the 1000M signal light is on during the setup process. If the signal light is on, that means Ethernet port and network card are both connected properly. If the signal light is off, then either the cable or the port is not working properly. Check both items and make sure that the Ethernet cable is T568B standard and the network card is 1000M.

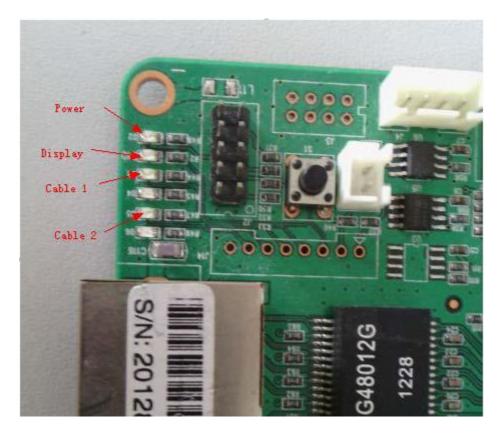

## **Setup Display**

Enter Screen management

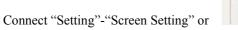

, enter Screen Management page.

| S    | elect  | Realte | PCIe GB   | E Family C  | ontroller:本地连 | 接                  |                          | •      | Show NIC Info      |
|------|--------|--------|-----------|-------------|---------------|--------------------|--------------------------|--------|--------------------|
|      |        |        |           | receiving c |               |                    |                          |        |                    |
|      |        | © 505  | /508 conr | nect receiv | ing card      |                    |                          |        |                    |
| ay W | Vindow |        |           |             |               |                    |                          |        |                    |
|      | _      |        | -         |             |               |                    |                          | Cont   | ig receiving cards |
| ump  | ers 1  |        |           |             |               |                    |                          | CON    | ig receiving cards |
| Left | 0      | Тор    | 0         | Width       | 512 Heigh     | t 256 Config file  | C:\Program Files\GZECSR\ | LedSho | ow\config\80x 🔎    |
|      |        |        |           |             |               |                    |                          |        |                    |
|      | Left   | Тор    | Width     | Height      | Config IP     |                    | Config File              |        |                    |
|      | 0      | 0      | 512       | 256         | 192.168.2.2   | C:\Program Files\G | ZECSR\LedShow\config     | g\80x  | 80.xml             |

Select current NIC, then Click "config receiving cards" button.

| <b>—</b> × |
|------------|
|            |
| Cancel     |
|            |

Enter the password (168).

| Select config source                                                 |  |
|----------------------------------------------------------------------|--|
| O Use Param. from Computer                                           |  |
| C Get Param. Stored in Receiving Card                                |  |
| If you want modify display param, using Param from computer;         |  |
| If you changed a new PC, please Get Param from Receiving Card first; |  |
| OK Cancel                                                            |  |

Basic Setting

Click "Intelligent Setting",

| asic | Connect      |                  |          |                            |                           |                  |
|------|--------------|------------------|----------|----------------------------|---------------------------|------------------|
|      |              |                  |          | Information                |                           |                  |
|      | Frequency    | 17.5 -           | ) MHz    | Module Columns             | 16                        | 3                |
|      | Gray Level   | 4096 💌           | ]        | Module Rows                | 16                        |                  |
|      | Blanking     | 100              |          | Module Rows                | 10                        |                  |
|      |              |                  |          | Scan Mode                  | 16                        | scan             |
|      | Scan Type    | Normal           |          |                            |                           |                  |
|      |              | High Refresh F   | requence | Special Setting            |                           |                  |
|      | Brightness   | 0                | • •      | [[]] Inve                  | erted Data<br>Active High |                  |
|      | Min OE       | 194              | 1        |                            |                           |                  |
|      | Brightness   | 93               |          | Select Module              | Expo                      | rt Module Config |
|      | Refresh Rate | 460              |          | Intellige                  | nt Setting                |                  |
|      |              |                  |          |                            |                           |                  |
|      |              |                  |          |                            |                           |                  |
| ad ( | Config File  | Save Config File | -        |                            |                           |                  |
|      |              |                  |          | Import config file failed! |                           |                  |

Step 1: Module Information

| Step 1            |           |               |                                  |        | ×      |
|-------------------|-----------|---------------|----------------------------------|--------|--------|
| Module Infomation |           |               |                                  |        |        |
|                   |           |               | -                                |        |        |
|                   | Columns   | 16            | Rows                             | 16     |        |
|                   | 2         |               |                                  |        |        |
|                   | RGB group | 2             | <ul> <li>Hub75 have 2</li> </ul> | group) |        |
|                   | Driver    | Normal Chip(M | -                                |        |        |
|                   | Driver    | Normal Chip(r |                                  |        |        |
|                   |           |               |                                  |        |        |
|                   |           |               |                                  |        |        |
|                   |           |               |                                  |        |        |
|                   |           |               |                                  |        |        |
|                   |           |               | Previous                         | Next   | Cancel |

Step 2: Color setting

Watch the color that the module shows and choose accordingly, for example, state 1 displays red, click red radio button right of state 1.

| Step 2 |          |   |   |          |      | ×      |
|--------|----------|---|---|----------|------|--------|
|        |          |   |   |          |      |        |
|        |          |   |   |          |      |        |
|        |          |   |   |          |      |        |
|        | 🔘 State1 |   |   | ۲        |      |        |
|        | 00.00    |   |   |          |      |        |
|        | 💮 State2 | ۲ |   |          | 0    |        |
|        | 🔿 State3 |   | ۲ |          |      |        |
|        |          |   |   |          |      |        |
|        | State4   | O | O | O        | ۲    |        |
|        |          |   |   |          |      |        |
|        |          |   | F | Previous | Next | Cancel |

Step 3: Scan Setting

Watch the module, if the module bright red or some line red and some line black.

| Scan type: | 1/ 8 scan | assign (Not sattic v 2 v 4 v 8 v 16 scan) |
|------------|-----------|-------------------------------------------|
| 🔘 State1   | Red       | Red and black                             |
| State2     | C Red     | Red and black                             |
| 🕐 State3   | C Red     | Red and black                             |
| 🔘 State4   | 🖱 Red     | Red and black                             |

step 4: Points Setting

After click the grid, another pixel will light up in the module, continue to click the corresponding grid till the finish dialog display

| rollb | ack or | ne step | or cli | ck "Res | set" to | rollba           | correct<br>ck all st | eps.    |                                         | 0 111 01 | ig) circi | N DOCI | •  |    | Back |    | Reset |
|-------|--------|---------|--------|---------|---------|------------------|----------------------|---------|-----------------------------------------|----------|-----------|--------|----|----|------|----|-------|
|       | 1      | 2       | 3      | 4       | 5       | 6                | 7                    | 8       | 9                                       | 10       | 11        | 12     | 13 | 14 | 15   | 16 |       |
| 1     |        | 15      | 14     | 13      | 12      | 11               | 10                   | 9       | 8                                       | 7        | 6         | 5      | 4  | 3  | 2    | 1  |       |
| 2     |        |         |        |         | 6       | _                |                      |         |                                         |          |           |        | -  |    |      |    |       |
| 3     |        |         |        |         |         | LedSe            | tting                |         |                                         |          |           | Σ      | 3  |    |      |    |       |
| 4     |        |         |        |         |         |                  |                      |         |                                         |          |           |        |    |    |      |    |       |
| 5     |        |         |        | 1       |         | Finish setting ? |                      |         |                                         |          |           |        |    |    |      |    |       |
| 6     |        |         |        |         |         |                  |                      |         |                                         |          |           |        |    |    |      |    |       |
| 7     |        |         |        |         |         |                  |                      |         |                                         |          |           |        |    |    |      |    |       |
| 8     |        |         |        |         |         |                  |                      | 是①      |                                         |          | 否①        | Ð      |    |    |      |    |       |
| 9     |        |         |        |         |         |                  | Courses              | ucunato | ann ann ann ann ann ann ann ann ann ann |          |           |        |    |    |      |    |       |
| 10    |        |         |        |         |         |                  |                      |         |                                         |          |           |        |    |    |      |    |       |
| 11    |        |         |        |         |         |                  |                      |         |                                         |          |           |        |    |    |      |    |       |
| 12    |        |         |        |         |         |                  |                      |         |                                         |          |           |        |    |    |      |    |       |
| 13    |        |         |        |         |         |                  |                      |         |                                         |          |           |        |    |    |      |    |       |

Connect Setting

| ł | ards num<br>forizontal 3<br>/ertical 3 | + -<br>+ -                             | elect Card<br>Width 128<br>Height 128  | No. |  |
|---|----------------------------------------|----------------------------------------|----------------------------------------|-----|--|
|   | 1                                      | 2                                      | 3                                      |     |  |
| 1 | No. : 1<br>Width : 128<br>Height : 128 | No. : 2<br>Width : 128<br>Height : 128 | No. : 3<br>Width : 128<br>Height : 128 |     |  |
| 2 | No. : 6<br>Width : 128<br>Height : 128 | No. : 5<br>Width : 128<br>Height : 128 | No.:4<br>Width:128<br>Height:128       |     |  |
| 3 | No. : 7<br>Width : 128<br>Height : 128 | No. : 8<br>Width : 128<br>Height : 128 | No. : 9<br>Width : 128<br>Height : 128 |     |  |
|   |                                        |                                        |                                        |     |  |

Set the correct cards num's Horizontal and Vertical, and one card's width and height.

No. means clear the connect order.

Save

After configuration, click "Save To Card", Send the setting to receiving card.

| cood coning i no sono coning i                                                                                  | d Config File Save Config | File |
|----------------------------------------------------------------------------------------------------|---------------------------|------|
| - state - state - state - state - state - state - state - state - state - state - state - state - state - state |                           |      |

After save to card, you need save config file to computer .

Screen Setting

| Le | ft 0 | Top | 0     | Width  | 512 Hei     | ght 256 | Config file  | C:\Program Files\GZECSR\LedShow\config\tes |
|----|------|-----|-------|--------|-------------|---------|--------------|--------------------------------------------|
|    | Left | Тор | Width | Height | Config IP   |         |              | Config File                                |
| 1  | 0    | 0   | 512   | 256    | 192.168.2.2 | C:\Pro  | gram Files\G | ZECSR\LedShow\config\test.xml              |

Left, Top, Width, Height is the position of the Play window.

## **Capture Screen to Display**

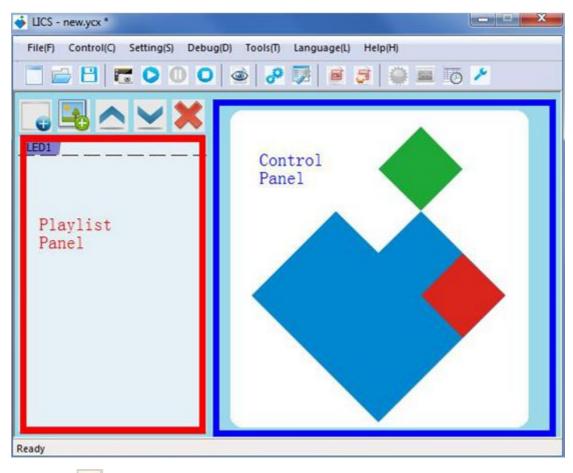

Click is to open capture window for taking screenshot (LED display must be connected). Open a video file in a media player (RealPlayer, QuickTime, etc.) and start playing. Drag the capture window to the position where its borders are overlapping the borders of the media player, so that the content playing in the media player is displayed on the LED screen. Note: If your comper is using Windows XP system, disable DirectShow accelerator to properly display videos in certain formats.

## **Play Window**

Click **Show/Hide Play Window** to open/hide **Play Window**. **Play Window** follows set schedule to isplay programs. **Play Window** works with text, image, animation, video and other media files. **Play Window** has the same number of pixels the LED screen has; and the content played in Play Window will show on the LED screen in real time.

## Main Tool Bar

**New Playlist**: to create a new playlist.

**Open Playlist** to open a saved playlist.

**Save Playlist**: to save current playlist.

**Play** : to play current playlist.

**Stop** : to stop currently playing playlist.

## **Playlist Panel**

Left side of the main window is the Playlist Panel. A playlist file contains one or more pages and can be displayed all the way during the play time. A step is a page, which contains one or more windows. Pages can play either in order or in repeat mode. Windows are where you set the contents of LED display.

Add Step: to create a new step/page which will play in order.

Add Window: to create a new window under the current page.

Move Up : to move up the selected page.

Move Down : to move down the selected page.

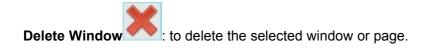

## **Control Panel**

In Control Panel, you may adjust the size, position, and content of the selected window. Once you choose and click on a window on the left side of the main window, control panel for this selected window will appear on the right side of the main window. You may change all value in the control panel depends on needs.

| File(F) Control(C) Setting(S) Debug | D) Tools | T) Language(L) He                                                                                                    | In (H)     |           |       |
|-------------------------------------|----------|----------------------------------------------------------------------------------------------------|------------|-----------|-------|
|                                     |          |                                                                                                    |            | TTE 6     |       |
|                                     |          |                                                                                                    |            | 0 <       |       |
| ₀≧∧⊻Х                               | StartX ( | 0 Width                                                                                                    | 153        | Ra        | ndom  |
| LED1                                | StartY ( | ) Heigh                                                                                                    | t 117      | M         | lax   |
| 🔤 🤤 File Window                     | File     | Insert                                                                                                    | URL Up     | Down Del  | Same  |
|                                     | 0 b005   | jpg                                                                                                    |            |           |       |
|                                     | BackGrou | unde la companya de la companya de la |            | Static    |       |
|                                     | Action:  |                                                                                                    | Effect:    | Stretch + | 5     |
|                                     | Speed:   | Careera and                                                                                                    | Stay:      | 2         | 1/10: |
|                                     | Clear:   | Auto 💌                                                                                                    | Cir Speed: | 3         |       |

#### **Adjust Page/Window Configurations**

When a page or a window is selected on the left side of the main window, the Control Panel will show different configurations for you to adjust.

Background Control: to set the name of the page, display time, background

color, background image, background image position, etc.

File Window Control: to change name, border color, border width, size,

starting coordinate, and file list of selected file window.

Video File Control: to change background color, background image, special effect of

background image when a video file is on display.

**Text File Control**: to change background color, background image, special effect of image, special effect of text, effect color, text speed, duration, text style, text color, etc.

**Image File Control**: to change background color, background image, special effect of background image, image speed, duration, disappearance style, disappearance speed, etc.

To adjust configurations of a certain sub - window, select that sub - window on playlist panel, and play window will automatically pop up. Now the size and position of the selected sub - window will show in dash line. Right click the dash - line - surrounded area to adjust size and position of the selected sub - window.

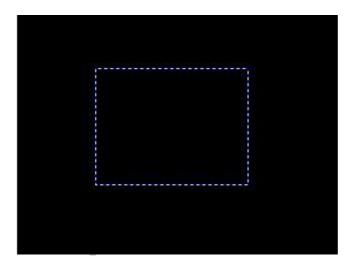

**Size Setting** 

| Full Screen     | Size     |  |
|-----------------|----------|--|
| Horizontal Full | Position |  |
| Horizontal 1/2  |          |  |
| Horizontal 1/3  |          |  |
| Horizontal 1/4  |          |  |
| Vertical Full   |          |  |
| Vertical 1/2    |          |  |
| Vertical 1/3    |          |  |
| Vertical 1/4    |          |  |

Right click the dash - line - surrounded area and select the size of sub - window you desire

Full - screen: to have the sub - window fill the entire play window.

**Horizontal Full**: the sub - window will have the full - width of play window. The height of sub - window will not change.

Horizontal 1/2: the sub - window will have 1/2 of full - width of play window.

The height of sub - window will not change.

Horizontal 1/3: the sub - window will have 1/3 of full - width of play window.

The height of sub - window will not change.

Horizontal 1/4: the sub - window will have 1/4 of full - width of play window.

The height of sub - window will not change.

**Vertical Full:** the sub - window will have the full - height of play window. The width of sub - window will not change.

**Vertical 1/2:** the sub - window will have 1/2 of full - height of play window. The width of sub - window will not change.

**Vertical 1/3:** the sub - window will have 1/3 of full - height of play window. The width of sub - window will not change.

**Vertical 1/4:** the sub - window will have 1/4 of full - height of play window. The width of sub - window will not change.

#### **Position Setting**

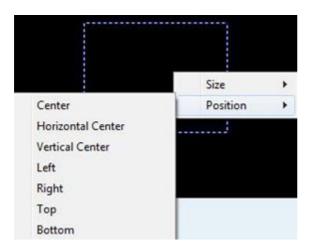

Right click the dash - line - surrounded area and select the position of sub - window you desire.

Center: to place the sub - window at the center of play window.

**Horizontal Center**: to place the sub - window at the horizontal center. The vertical position of sub - window will not change.

Vertical Center: to place the sub - window at the vertical center. The

horizontal position of sub - window will not change.

Left: to align sub - window to the left. The size of sub - window will not change.

**Right**: to align sub - window to the right. The size of sub - window will not change.

**Top**: to align sub - window to the top. The size of sub - window will not change.

Bottom: to align sub-window to the bottom. The size of sub-window will not change.

## How to Create a Page/Step

#### Add A New Page/Step

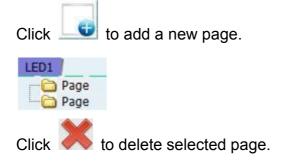

#### Set up Page Configurations

Select a page to set up configurations of that page, such as

background color, background image, background music, on control panel.

|              | Time:         | 600 Waiting to End |
|--------------|---------------|--------------------|
| LED1<br>Page | BackGround:   |                    |
|              | BackGround:   | Browse             |
|              | Picture:      | Center             |
|              | BackGround Mu | usic:              |
|              |               |                    |

#### Add New Sub - window

A page can contain more than one sub - window. Click is and select sub -

window type to add a new sub - window under current page.

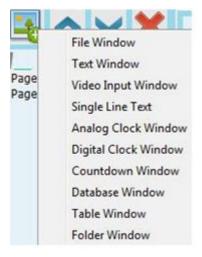

**File Window**: In this sub - window you can add multiple files. File types supported include TXT, all images (BMP, JPG, GIF, PCX, WMF, ICO, etc.), all video files (AVI, MPG, MPEG, WMV, ASF), SWF, RM, RMVB.

**Text Window**: In this sub - window you may add a TXT file for display. You can also customize your text in LICS.

#### Set up Sub - window Configurations

#### File Window:

You can adjust the name, position, borders, border color, and border width, etc. of all file windows.

Middle portion of file window control panel is playlist. Bottom portion is file options. You can add, move up, move down, delete, and apply same mode to files in the playlist portion.

| File |        |                | Insert | URL Up  | Down De | Same  |
|------|--------|----------------|--------|---------|---------|-------|
| 0    | kenn   | el_chaos_v2.sw | vf     |         |         |       |
| 1    | Wildli | fe.wmv         |        |         |         |       |
| 2    | icon-  | 004.jpg        |        |         |         |       |
| Ba   | ackGro | und:           |        |         | Static  |       |
|      | ction: | Auto           | •      | Effect: | Stretch | •     |
| S    |        | 5              |        |         | 2       |       |
|      | peed:  | 5              |        | Stay:   | 4       | 1/10: |

When a TXT file is selected, you can set up the background color, background image, background image mode, text speed, stay, clearing speed, etc. Also there are more than 40 types of special actions for you to choose.

| BackGr | Cen     | ter 🔻   |        |      |   |       |
|--------|---------|---------|--------|------|---|-------|
| Action | Auto    | •       | Effect | None | • |       |
| Line   | 2       | Speed 5 |        | Stay | 2 | 1/10S |
| Font:  | Calibri | ▼ 12    | -      | BI   | U | -     |

If an image file is selected, you can set up background color, background image, background image mode, speed, stay, clearing speed, etc. There are more than 40 types of actions and 4 types of special effects for you to choose.

| BackGro | und: |   |            | Static  |     |      |
|---------|------|---|------------|---------|-----|------|
| Action: | Auto | • | Effect:    | Stretch | •   | ]    |
| Speed:  | 5    | 0 | Stay:      | 2       | - 0 | 1/10 |
| Clear:  | Auto | • | Clr Speed: | 3       |     |      |

For video and animation files, you may drag the progress bar to preview the video content.

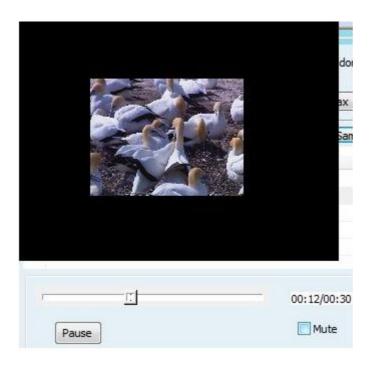

#### **Text Window:**

You can adjust the name, position, borders, border color, and border

width, etc. of all text windows.

| StartX | 0 | Width  | 153 | Max         |
|--------|---|--------|-----|-------------|
| StartY | 0 | Height | 117 | Transparent |

The following figure shows the playlist and editing portion of text window control panel. In this portion, users can add, edit, delete, move text files.

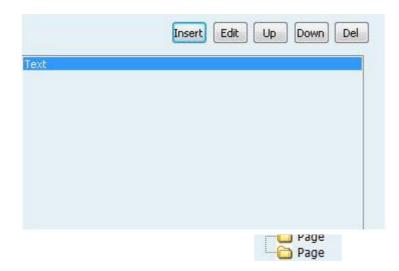

Users can also edit text content. This function is similar to Microsoft Word.

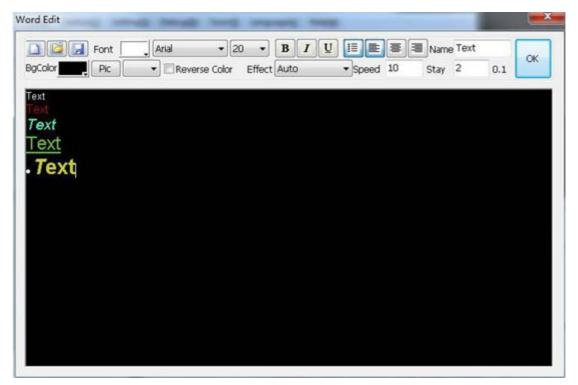

Fonts, special effects, speed, stay, etc. can be set here.

After editing text content, users may directly close the editing window.

#### **Other Sub - window Types**

The setup procedures of video input window, single line text window, analog clock window, digital clock window, countdown window, database window, table window, and folder window are similar to file/text window. Please follow Step 4 to set up all types of windows.

#### Finish

Now, one complete page is finish. If more pages are needed, please repeat Step 2 to Step 5. After finishing editing the entire playlist, click Save to save current playlist.

#### Play

To display current playlist, click 📀. To stop playing, click 🔍.

## **Fast Notification**

Click **Control** earrow Notification to open notification menu.

Set up all configurations in the pop - up window, and then you may send out text currently shows in window to LED display.

| lotification  |          |         | ×    |
|---------------|----------|---------|------|
| ALL Display 🔻 | Play     | Stop    | Exit |
| Add Text here |          |         |      |
| Position      | © Center | 🔘 Botto | m    |
| Font          |          | Scr     | oll  |

#### **Scrolling Setting:**

Left: to have text move from right to left.

**Up:** to have text move from bottom to top.

Speed: to change the speed text character moves. Slowest is 1/5

pixels/frame. Fastest is 6 pixels/frame.k

|               | Play Time |     |      | Speed      |    |              |
|---------------|-----------|-----|------|------------|----|--------------|
| Left Up       | By Count  | 3   | loop | By Time    | 50 | points/s     |
| Stay Time 0 s | 🔘 By Time | 300 | s    | 🔘 By Frame | 1  | points/frame |

After setting the content, font, position, scrolling speed etc. of the notification, click Play to display the notification on LED screen

## **Play PPT File**

Click and select the PPT file you want to play in the pop - up window to directly play that PPT file.

Click to stop playing.

## Schedule

Schedule is a feature for customers who need to set their LED screen to display contents strictly according to a precise timeline.

#### a. Click to open schedule list window.

| No. | Event | Display | Content | Time | Limit |  |
|-----|-------|---------|---------|------|-------|--|
|     |       |         |         |      |       |  |
|     |       |         |         |      |       |  |
|     |       |         |         |      |       |  |
|     |       |         |         |      |       |  |
|     |       |         |         |      |       |  |
|     |       |         |         |      |       |  |
|     |       |         |         |      |       |  |
|     |       |         |         |      |       |  |
|     |       |         |         |      |       |  |
|     |       |         |         |      |       |  |
|     |       |         |         |      |       |  |
|     |       |         |         |      |       |  |
|     |       |         |         |      |       |  |
|     |       |         |         |      |       |  |
|     |       |         |         |      |       |  |
|     |       |         |         |      |       |  |
|     |       |         |         |      |       |  |
|     |       |         |         |      |       |  |
|     |       |         |         |      |       |  |
|     |       |         |         |      |       |  |
|     |       |         |         |      |       |  |
|     |       |         |         |      |       |  |
|     |       |         |         |      |       |  |
|     |       |         |         |      |       |  |
|     |       |         |         |      |       |  |
|     |       |         |         |      |       |  |

#### b. Add a New Schedule Item

Click Add to add a new schedule item.

| Content: | Playlist   | •                  |
|----------|------------|--------------------|
| Display: | LED1       |                    |
| Playlist |            | Browse             |
| Time:    | 3:18:19 AM |                    |
| Valid Da | ite        | Valid Week         |
| 🔘 Ur     | limited    | () Unlimited       |
| 🔘 Da     | ite        | 🔘 week 🗌 Sunday    |
| From     | 8/22/2013  | Monday Tuesday     |
| то       | 8/22/2013  | Wednesday Thursday |

**Content**: to select the action to be carried out. Default action is to add playlist for display.

Playlist: to select previously saved playlist file.

Time: to set up when current action to be carried out.

Valid Date: to set the dates when current action would be carried out.

Valid Week: to select the day in a week when current action would be carried out.

Click **OK** to save this schedule item.

#### c. Edit Schedule Item

Select a schedule item from schedule list and click **Edit** to edit the selected schedule item.

#### d. Delete Schedule Item

Select a schedule item from schedule list and click  $\ensuremath{\textbf{Delete}}$  to delete the selected

schedule item. If you want to delete all schedule items, click Clear.

#### e. Save Schedule

After editing the schedule list, click **Exit** to save and leave the page.

# Asynchronoous 505\508 Card connect

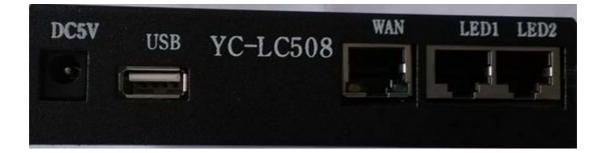

DC: DC 5V/2A power;

USB: Extra USB storage, also can be used to update files;

WAN: Connect Asynchronous card to PC using Ethernet cable through this port;

LED 1: Connect 505 Card to LED Display Intelligent Control Card (101 Card) using Ethernet cable through this port. If the LED screen contains less than 1 million pixels, use this port only.

**LED 2**: Connect 505 Card to 101 Card using Ethernet cable through this port. If the LED screen contains more than 1 million pixels but less than 2 million pixels, use both LED 1 and LED 2.

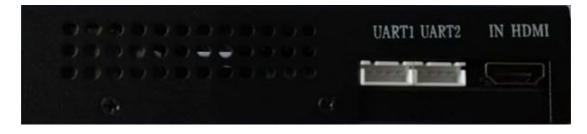

UART1: Serial port 1

UART2: Serial port 1

IN HDMI: Input HDMI signal, connect computer or video processer.

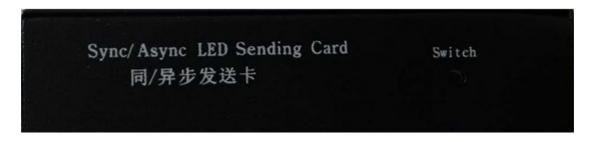

Switch: Switch Sync and Async, press this button 2 seconds then release.

SD Card: Extend SD card capacity up to 32GB.

Audio Jack: Stereo sound system. Connect card to speakers or earphones, etc. through this port.

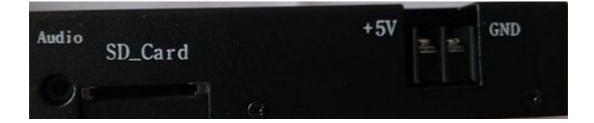

## Select default card

Click "Option" — "Select Default Card", and click Refresh. Program will find sync card connect

to pc.

| Select:                 | www.gzecsr.com :192.168.1.78                                                                                                    | Refresh |
|-------------------------|----------------------------------------------------------------------------------------------------|---------|
| Nickname:               | www.gzecsr.com                                                                                                    | Rename  |
| same netw<br>If you hav | do not find the terminal! Make sure the computer's IP to<br>ork segment.<br>re forgotten your terminal IP can use the Debug menu to<br>functionality. |         |
|                         |                                                                                                    | Can     |

## **Config Screen**

Click "Option"—"505/508(105) Card Setting",

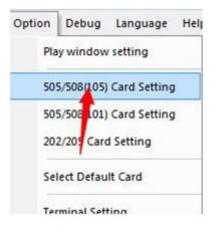

Enter the password (101 or 168);

| Verify Password |        |
|-----------------|--------|
| Į               | ОК     |
|                 | Cancel |

After config receiving cards, click "Config 505/508" to send the screen setting to 505/508 card.

| Sele     | Rea   | itek PCIe G | BE Family C | iontroller:本地连 | 攮▼                                              | Show NIC Info        |
|----------|-------|-------------|-------------|----------------|-------------------------------------------------|----------------------|
|          | . 2.  | IIC connect |             |                | Config updated!                                 | Config 505/508       |
| lay Wind | low   |             |             |                |                                                 | 1                    |
| Numbers  | 1     | •           |             |                | Cor                                             | nfig receiving cards |
| Left     | 0     | rop 0       | Widt        | h 512 Heigh    | t 256 Config file C:\Program Files\GZECSR\LedSt | now\config\test      |
| 1.00     | ft To | Width       | Height      | Config IP      | Config File                                     |                      |
| Le       |       | 512         | 256         | 192.168.2.2    | C:\Program Files\GZECSR\LedShow\config\tes      | taml                 |

## Main Panel of LedShow

| LedShow - new.ycx                   |                       |
|-------------------------------------|-----------------------|
| File Control Option Debug           |                       |
| □ ■ ▲ ⊻ ★ LED1                      |                       |
|                                     |                       |
| LED IP: 192 . 168 . 1 . 78<br>Ready | Select:www.gzecsr.com |

New Playlist: to create a new playlist.

**Open Playlist** : to open existing playlist.

**Get Card Playlist** to load playlists saved in Asynchronous Card (505 Card) to computer.

Save Playlist : to save the currently editing playlist.

**Play**: to play the currently selected playlist.

**Stop** : to stop the currently playing program.

**Send to Card**: to export playlist to 505 Card.

**Software Setting** *to set up configuration of the software.* 

Sync/Async Switching : switch from sync mode and async mode.

#### **Control Menu**

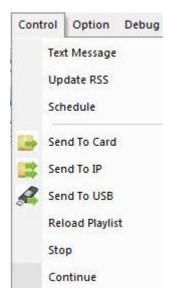

Text Message: to display text messages on screen in real time.

Update RSS: to play online RSS News.

Schedule: to create a schedule with playlists and timeline, so that the screen can display

specified playlist at specified moment.

Send to Card: to export playlist to 505 Card.

Send to USB: to export playlist to flash drive.

Reload Playlist: to replay the playlist from the beginning.

**Stop**: to stop the currently playing program.

**Continue**: to play the currently stopped program from where it stops.

#### **Option Menu**

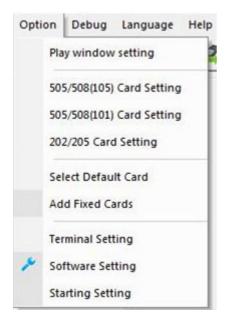

**Display Size:** to set the width and height of the LED display. Please fill in data before playing programs.

| Display Size     |         |        |
|------------------|---------|--------|
| Display Number : | 1 Apply |        |
| LED1             |         |        |
| Width 320        | Height  | 240    |
| Name             | ]       |        |
|                  | ОК      | Cancel |

Software Setting: to set up temporally file location and DHCP IP address.

| Software Settir | g           |    | X      |
|-----------------|-------------|----|--------|
| Temp Directory  | c:\LedTemp  |    |        |
| DHCPD Host IP   | 192.168.2.2 |    |        |
|                 |             |    |        |
|                 |             | ОК | Cancel |

## **Terminal Setting**

Click Option ☞ Card Setting to open window for configuring 505 Card.

Network Setting: to set up network configurations including IP address and password for wired

and wireless Internet access. Reboot LedShow after updating configuration.

| Address:                | 192.168.2.249                          |
|-------------------------|----------------------------------------|
| letmask:                | 255.255.255.0                          |
| Sate way:               | 192.168.2.1                            |
| DNS Server 1:           | 192.168.2.1                            |
| DNS Server 2:           | 8.8.8.8                                |
| MAC:                    | 00:16:E8:37:E2:E0                      |
| Note: If Wifi network i | n using, this Gate way must be 0.0.0.0 |

Login ID: to create server IP, account and password for this terminal for remote

| Select Terminal : | www.gzecsr.com :192.168.1.78 |
|-------------------|------------------------------|
| Server Address:   | GZECSR's server              |
| Login ID:         | test505                      |
| Password:         | •••••                        |
| Merchant:         | nmids                        |
| Display Width:    | 192                          |
| Display Height:   | 120                          |
|                   | Read Config Update Config    |

Playlist: to view and delete playlists saved on terminal (505 Asynchronous Card).

Card Files: to view or delete media files saved on terminal.

Card Font: to view or delete fonts saved on terminal.

Card Time: to view or set time for the terminal.

Storage: to specify a storage hard disk, such as flash drive, SD card, or portable hard disk, Click

"Update" first, then click "Initialize Storage", wait until the card auto reboot.

| Flash | 🔘 SD Card | 🔘 Hard Disk       | USB Storage | Update |
|-------|-----------|-------------------|-------------|--------|
|       |           |                   |             |        |
|       |           |                   |             |        |
|       |           |                   |             |        |
|       | [         | Saare De Noor     |             |        |
|       |           | Initialize Storag |             |        |

## **Playlist Control Panel**

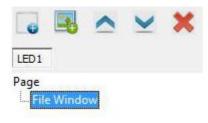

Add Page : to add an ordinary playlist. Playlists are displayed according to their orders.

Add Window : to add file window in one playlist.

Move Up : to move up the selected playlist.

Move Down : to move down the selected playlist

**Delete Window**: to delete selected window or playlist.

## **File Window Control Panel**

Select a file window on the left side of the main window to open File Window

#### **Control Panel**.

Add File : to add file from local computer or terminal. To save files in terminal, you can

transfer files from computer to terminal through flash drives or Internet.

Add Internet File : to add pictures and videos from the Internet!

# Add URL URL: http://www.gzecsr.com/advs/pics/20111228/1325040388.jpg OK Cancel

**The Same Type of Files' Attribute Set to the Same** : to set all the selected files to have the same time length, speed, and special effect for display.

#### **Simple Text Control Panel**

| 🐻 🖪 🛆 🗹 🗙           |                                        | _        | -       |           |            |       |
|---------------------|----------------------------------------|----------|---------|-----------|------------|-------|
|                     | Left                                   | 0        | Width   | 160       | 0          |       |
| LED1                | Тор                                    | 0        | Height  | 120       |            |       |
| Page<br>File Window | <ul> <li>File</li> <li>Text</li> </ul> |          |         |           |            |       |
|                     |                                        |          |         |           |            | ~     |
|                     |                                        |          |         |           |            |       |
|                     | Font                                   | rial     | • 26    | •         | -          | ]     |
|                     | Effec                                  | eft      | ▼ Speed | 15        | Stay 10    | )     |
|                     | Bg Pic                                 |          |         |           | Bg 📕       | -     |
|                     | Color Te                               | ext None | e 🔻 🗖 1 | ransparen | t 🗹 Monocl | hrome |

Click to maximize the window.

Speed: 0 is the fastest speed. The larger the number is, the slower the speed is.

#### **Clock Window Control Panel**

Clock Window is capable of presenting time.

| 😱 🔩 杰 ⊻ 💥 | Left<br>Top | 0        | Width  | Lan start | 0 ¢ ¢         |
|-----------|-------------|----------|--------|-----------|---------------|
| Page<br>  |             | 💌 All    |        |           | 4ove 🔲 Number |
|           | Sele        | ct style | Clock1 |           | ▼<br>Preview  |

#### **Datetime Window Control Panel**

Functions of Datetime Window include showing lunar calendar, countdown, etc.

| 🕞 🖪 🛆 ⊻ 🗙                                                             | Left 0<br>Top 0                                                       | Width 160<br>Height 120                                                              | 🗗 🗘 💠                                                                                                    |
|-----------------------------------------------------------------------|-----------------------------------------------------------------------|--------------------------------------------------------------------------------------|----------------------------------------------------------------------------------------------------|
| Page<br>File Window<br>Text Window<br>Clock Window<br>Datetime Window | Text:<br>24-hour clo<br>Year V<br>Hour V<br>Font: Arial<br>Differer 0 | 013-02-26 09:30:00 AM<br>ock vear(XX)<br>Month V Day<br>Minute Second Week<br>24 V V | Bg: The second second s |

## **Update Playlist**

#### Send to Card

to send

playlist to terminal (505 Asynchronous Card).

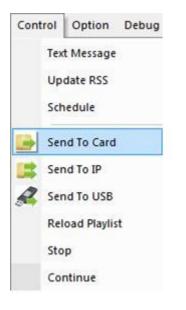

#### Send to USB

Click Control  $\Leftrightarrow$  Send to USB to send saved playlist to flash drive. LedShow will automatically scan for flash drive and portable hard disk. Select the appropriate flash drive, then click OK to finish.

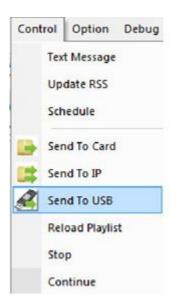

After the file is transferred to the flash drive, insert this flash drive into the USB hub. 505 Card will automatically download playlist file from the flash drive. Previous playlist saved in 505 Card will be permanently deleted. When download is finished, 505 Card will automatically reboot. After reboot, you can remove the flash drive and start playing the new playlist.

## **Change Storage Option**

Click Option  $\cancel{P}$  Card Setting  $\cancel{P}$  Storage, and then select the desired storage method.

| Flash | 🔘 SD Card | 🔘 Hard Disk | 🔘 USB Storage | Update |
|-------|-----------|-------------|---------------|--------|
|       |           |             |               |        |
|       |           |             |               |        |

## **Delete Playlist or File**

To delete playlist, click Option & Card Setting & Playlist and select the playlist that you want to

delete. Click Delete to finish.

To delete file, click Option ⋪ Card Setting ⋪ Card Files and select the file that you want to delete.

Click Delete to finish.

| Network Setting                                   | Sel | ect Terminal: ÎÂ | ĂĬ²Ç503²âÊÔ : 192. 168. 1 | .248        |       | - |
|---------------------------------------------------|-----|------------------|---------------------------|-------------|-------|---|
| Lan IP Address<br>Wifi IP Address<br>Wifi Account | _   | resh             | Delete                    |             |       |   |
| Login ID<br>Playlist                              | No. | File             |                           | Date        | Size  |   |
| Card Files                                        | 0   | 01.jpg           |                           | Jun 6 21:41 | 84398 | H |
| Card Font                                         | 1   | 03.jpg           |                           | Jun 6 21:41 | 61094 |   |
| Card Time                                         | 2   | 05.jpg           |                           | Jun 6 21:41 | 90943 |   |
| Storage                                           | 3   | 06.jpg           |                           | Jun 6 21:41 | 61937 |   |
| Bright & Volume                                   | 4   | 07.jpg           |                           | Jun 6 21:41 | 67293 |   |
| Video Output                                      | 5   | 08.jpg           |                           | Jun 6 21:41 | 55208 |   |
| Temperature Sensor<br>Power Control               | 6   | 09.jpg           |                           | Jun 6 21:41 | 45343 |   |
| Power Control                                     | 7   | 11.jpg           |                           | Jun 6 21:41 | 53726 |   |
|                                                   | 8   | 12.jpg           |                           | Jun 6 21:41 | 41686 | - |
|                                                   | 4   |                  | m                         |             |       |   |

## Save Playlist

| File Control Option Debug Lan | nguage Help      | <i>p</i>                |  |
|-------------------------------|------------------|-------------------------|--|
| LED1<br>Page                  | Left 0<br>Top 0  | Width 160<br>Height 120 |  |
| File Window                   | to save changes? |                         |  |
|                               | es No            | o Cancel                |  |
| LED IP: 0 . 164 . 238 . 192   |                  |                         |  |
| Ready                         |                  |                         |  |

# **System Functions**

### **Play According to Schedule**

Click Control  $\cancel{R}$  Schedule to create and edit playlist order. Click Add to create a new command. Click Edit to modify existing command. Operate on the playlist by choosing appropriate item from the Command menu.

| 0       |       | <b>U</b> (6) | ) 🤗 💈      |            | Contra Contra Co |
|---------|-------|--------------|------------|------------|----------------------------------------------------------------------------------------------------|
| Command | Value | Time         | Schedule T | Valid date |                                                                                                    |
|         |       |              |            |            |                                                                                                    |
|         |       |              |            |            |                                                                                                    |
|         |       |              |            |            |                                                                                                    |
|         |       |              |            |            |                                                                                                    |
|         |       |              |            |            |                                                                                                    |

| Command:     | Load Pla | ylist  | -            |        |
|--------------|----------|--------|--------------|--------|
| Time :       | 4:39:56  | AM     |              |        |
| Brightness : | 255      | A<br>V |              |        |
| Playlist:    |          |        |              | 6      |
| Power:       | ) Off    | 🕐 On   | Individually | Switch |
|              |          |        |              |        |
|              |          |        |              |        |
|              |          |        |              |        |

Load Playlist: to display selected playlist at specified hour.

Stop: to stop the currently playing content. The screen will turn black.

Brightness: to adjust the screen brightness at specified hour. Brightness scale is from 1 to 255.

255 is the brightest.

Brightness can also be adjusted by clicking Option ৵ Card Setting ৵ Brightness & Volume

 $\cancel{P}$  Automatically Adjust the Display Brightness Settings.

| Level 1   | -0  |   | - 32  |
|-----------|-----|---|-------|
| 🖱 Level 2 | 0   |   | - 64  |
| 🔿 Level 3 |     |   | 96    |
| 🔿 Level 4 |     | ] | 128   |
| 🖱 Level 5 |     | 0 | 160   |
| 🔵 Level 6 |     |   | - 192 |
| 🔵 Level 7 | - P | 0 | 224   |
| D Level 8 | ·   |   | 255   |

Power Control: to switch the LED display on and off according to the schedule. When using this

function, make sure that the 505 Cards and power panels are properly plugged in.

| Command:     | Power co | ontrol | •                |        |
|--------------|----------|--------|------------------|--------|
| Time:        | 4:53:15  | AM     | *                |        |
| Brightness : | 255      | A.<br> |                  |        |
| Playlist:    |          |        |                  | 6      |
| Power :      | O off    | On     | 📝 Individually 🛛 | Switch |
|              |          |        |                  |        |
|              |          |        |                  |        |
|              |          |        |                  |        |

To control each power switch individually, check Individually and then click Switch.

|      | Channel 1         | Channel 2  | Channel 3  | Channel 4  |
|------|-------------------|------------|------------|------------|
| xten | ded switch status | -          |            |            |
|      | Channel 5         | Channel 6  | Channel 7  | Channel 8  |
|      | Channel 9         | Channel 10 | Channel 11 | Channel 12 |
|      | Channel 13        | Channel 14 | Channel 15 | Channel 16 |
|      | Channel 17        | Channel 18 | Channel 19 | Channel 20 |
|      | Channel 21        | Channel 22 | Channel 23 | Channel 24 |

## Send Real - time Message

Click Control ⋪ Text Message to create and edit message that you want to display in real time.

| Welcome! |     |   |           |         |      |   |      |    |
|----------|-----|---|-----------|---------|------|---|------|----|
| Left 0   | Тор | 0 | Width 448 | Speed 5 | Stay | 0 | Loop | 10 |
| Left 0   | Тор | 0 | Width 448 | Speed 5 | Stay | 0 | Loop | 10 |

## **Display RSS News**

Click Control ₽ Update RSS to set up RSS configurations.

|         |   |       |   |           |         | Add Dele | te U | p Dow |
|---------|---|-------|---|-----------|---------|----------|------|-------|
|         |   |       |   |           |         |          |      |       |
|         |   |       |   |           |         |          |      |       |
| 40.6340 | 1 |       |   |           |         |          |      |       |
| Left    | 0 | Top 0 | W | /idth 448 | Speed 0 |          | Stay | 0     |

### **Remote Control**

Log on to the Network Multimedia Information Distributing System (NMIDS, link in

Section 8) to manage all the terminal accounts of 505 Cards in the system.

Login page

|                                         | Admin:             | admin        |            |
|-----------------------------------------|--------------------|--------------|------------|
|                                         | Password:          | •••••        |            |
|                                         | Mcht Reg. Code:    | nmids        |            |
|                                         | Verification Code: | 082730       | 082730     |
| 网络多媒体信息发行家                              | 统                  | 🔲 Login Auto | One Week 👻 |
| ETWORK MULTIMEDIA inconvenion destinant | Su                 | bmit Find    | Passw      |
|                                         |                    |              |            |

Administrators may log in NMIDS and register terminal accounts. Click

Sys Function  $\diamondsuit$  User Manager  $\diamondsuit$  Add to create new account.

| The Owner Merchant : | Manchester United Ltd   |    |                                                       |
|----------------------|-------------------------|----|-------------------------------------------------------|
| Username to Login :  | rooney                  |    | * (User Name Please use letters, numbers,underscores) |
| Real Name :          | wayn rooney             |    | -                                                     |
| Role :               | system manager          | •  |                                                       |
| Gender :             | Male                    |    |                                                       |
| Birthday :           | 1988-01-01              | 10 | "(Format: 'yyyy-MM-dd')                               |
| Tel. No. :           |                         |    |                                                       |
| Mobile No. :         |                         |    |                                                       |
| Fax No. :            |                         |    |                                                       |
| Email Address :      | realwnc_80175071@qq.com |    |                                                       |
| QQ :                 | 80175071                |    |                                                       |
| Remark :             |                         |    |                                                       |

To put account and password information into terminal control, run *LedShow* and

click **Option**  $\cancel{c}$  **Card Setting**  $\cancel{c}$  **Login ID** to set up the account.

| Network Setting                                   | Select Terminal : | ÎÂĂĬ²Ç503²âÊÔ : 192. 168. 1. 248 🔹 |
|---------------------------------------------------|-------------------|------------------------------------|
| Lan IP Address<br>Wifi IP Address<br>Wifi Account | Server Address:   | 192.168.1.4                        |
| login ID<br>Playlist                              | Login ID:         | 505test                            |
| Card Files<br>Card Font                           | Password:         | •••••                              |
| Card Time<br>Storage                              | Merchant:         | nmids                              |
| Bright & Volume<br>Video Output                   | Display Width:    | 448                                |
| Temperature Sensor<br>Power Control               | Display Height:   | 320                                |
|                                                   |                   | Read Config Update Config          |
|                                                   |                   |                                    |
|                                                   |                   |                                    |
|                                                   |                   |                                    |

## Set up Wired Network

505 Card can access Internet using router, switch board, etc. Fixed IP or automatic IP are both supported. Click **Option** Ar **Card Setting** Ar **LAN IP Address** to set up.

| Fixed IP Address:    |                                         |
|----------------------|-----------------------------------------|
| IP Address:          |                                         |
| Netmask:             |                                         |
| Gate way:            |                                         |
| DNS Server 1:        |                                         |
| DNS Server 2:        |                                         |
| MAC:                 |                                         |
| Note:If Wifi network | in using, this Gate way must be 0.0.0.0 |

## Set up WiFi Connection

Click **Option** earrow Card Setting 
earrow WiFi Account to set up WiFi configurations.

| Network Setting                                                                                                    | Select Terminal:                                                                   | ÎÂĂĬ <sup>2</sup> Ç503 <sup>2</sup> âÉ | Ô : 192. 168. 1. 248                    | 6          | •              |
|----------------------------------------------------------------------------------------------------|------------------------------------------------------------------------------------|----------------------------------------|-----------------------------------------|------------|----------------|
| Lan IP Address<br>Wifi IP Address<br>Wifi Account<br>Login ID<br>Playlist<br>Card Files<br>Card Font<br>Card Time<br>Storage<br>Bright & Volume<br>Video Output<br>Temperature Sensor<br>Power Control | Wifi Account (Need restart prog)<br>Wifi Account:<br>Wifi Password:<br>Encryption: |                                        | YCTH<br>ycth8165123<br>WPA-PSK/WPA2-PSK |            | -              |
|                                                                                                    | SSID                                                                               | Signal                                 |                                         | Encryption | Speed          |
|                                                                                                    | Scan Wifi                                                                          |                                        | Get Setting                             | ]          | Update Setting |

## Time Adjustment

To adjust the time shown in 505 Card, click **Option**  $\cancel{Card}$  **Setting**  $\cancel{Card}$  **Card** 

Time to change time setting

| (UTC+8:00)                   | ▼ Update                    |
|------------------------------|-----------------------------|
| Wednesday, July - 4:18:41    | Update                      |
| 2013-7-24 Wednesday 16:18:27 | Get Card Time               |
|                              |                             |
|                              |                             |
|                              | Wednesday, July 🕶 4:18:41 🗼 |

# **Brightness and Volume Adjustment**

To adjust brightness and volume, click **Option**  $\cancel{P}$  **Card Setting**  $\cancel{P}$  **Brightness** 

& Volume to configure

| Select Terminal: | ÎÂĂĬ <sup>3</sup> C 50328ÊÔ : 192, 168, 1, 248       | -        |
|------------------|------------------------------------------------------|----------|
|                  |                                                      |          |
| ightness         |                                                      |          |
|                  |                                                      |          |
| -                |                                                      | 255      |
|                  |                                                      |          |
|                  |                                                      |          |
| d ma             |                                                      |          |
| olume            |                                                      |          |
|                  |                                                      |          |
|                  |                                                      | 32       |
|                  |                                                      |          |
|                  |                                                      |          |
|                  |                                                      |          |
| AL               | tomatically adjusts the display brightness settings  |          |
| AL               | itomatically adjusts the display brightness settings |          |
|                  |                                                      |          |
|                  |                                                      |          |
|                  |                                                      |          |
|                  |                                                      |          |
|                  | ightness<br>Jume                                     | ightness |

### **Update LedShow**

Click **Debug** *A* **Prog** to update LedShow.

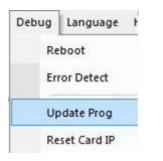

| Select: | ÎÂĂĬ3Ç5032âÊÔ : 192. 1 | • • • • • • • • • • • • • • • • • • • • |         |
|---------|------------------------|-----------------------------------------|---------|
| File:   |                        |                                         | <b></b> |
| 1       |                        |                                         |         |
|         |                        |                                         |         |
|         |                        |                                         |         |
|         |                        |                                         |         |

#### **Restart LedShow**

Click **Debug** rightarrow **Reboot** to restart *LedShow*. When the program is restarting, the screen might turn black, and Internet might become disconnect for a few seconds. It might take 1 or 2 minutes to restart.

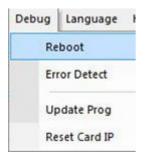